## **Installation d'un poste client sous Windows XP avec un serveur ALPES**

Ce document traite de la mise en réseau d'un client sous **Windows XP** . Windows 98 est traité dans un autre document.

Pour améliorer la sécurité, un poste sous Windows XP/2000 nécessite d'être intégré au domaine de votre réseau. Il doit être identifié, au même titre qu'un utilisateur. Il doit donc exister un compte sur le serveur portant le nom de la machine. Nous allons voir comment réaliser ceci.

1) Ouvrez le panneau de configuration (« Démarrer », « Panneau de configuration ») et cliquez éventuellement sur « Basculer vers l'affichage classique ». Suivant la configuration de votre poste, il est possible que cet affichage du panneau de configuration n'apparaisse pas. Si c'est le cas, passez tout de suite au point 2.

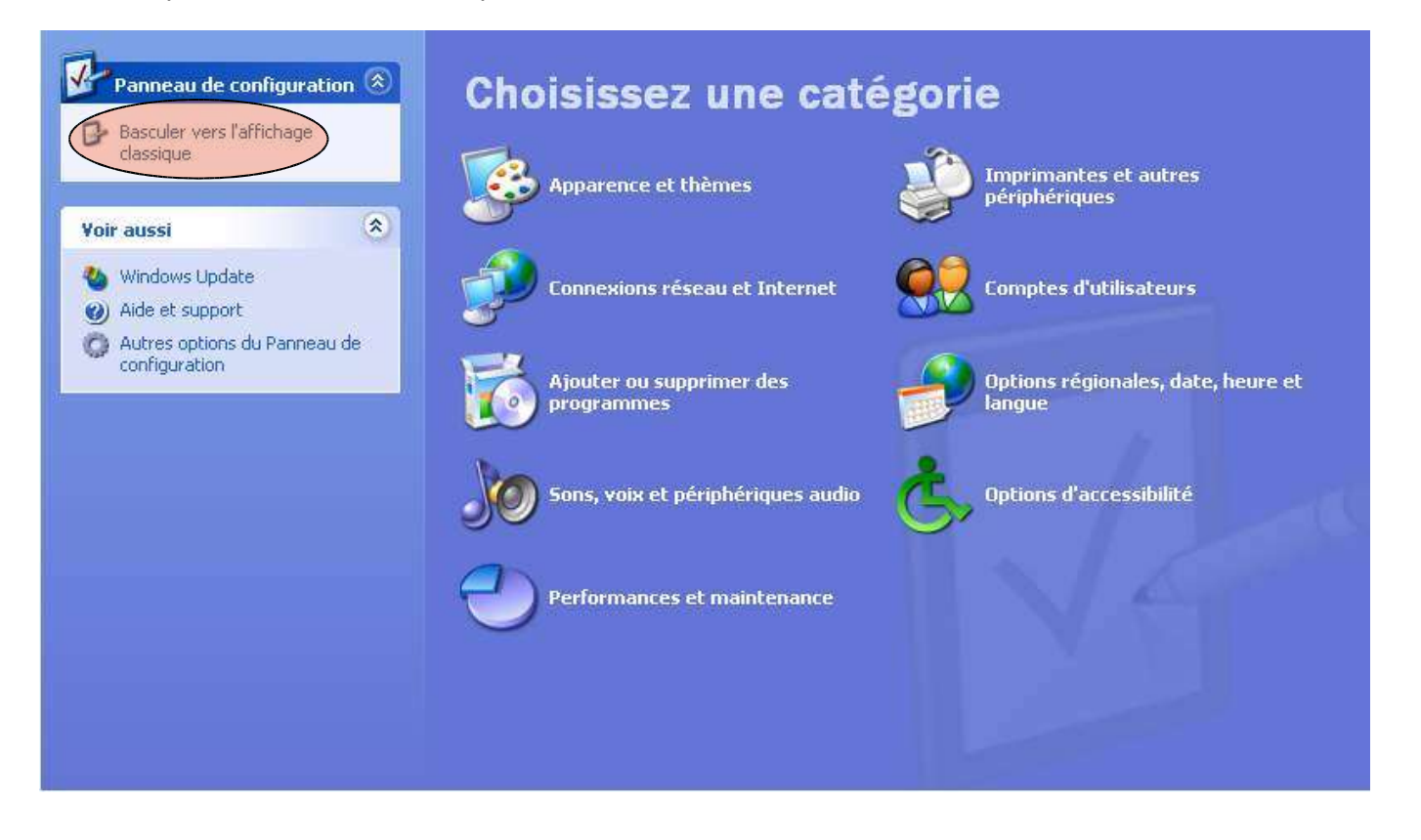

2) Cliquez sur l'icône « Système »,

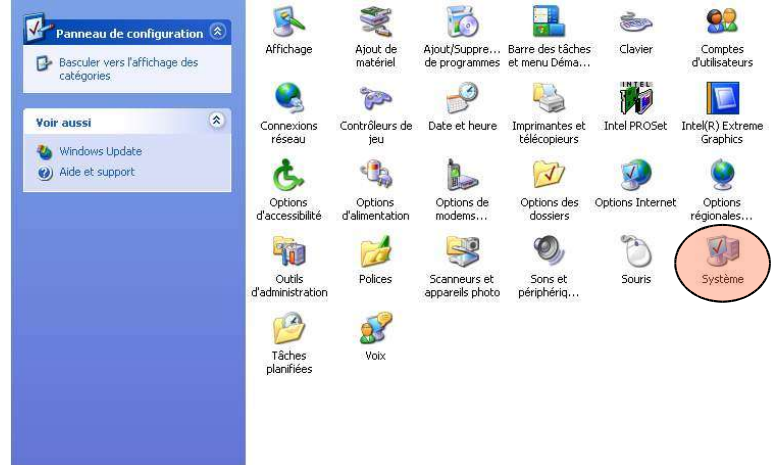

puis l'onglet « Nom de l'ordinateur ». Vérifiez que la machine porte bien un nom unique sur tout le réseau. Si nécessaire modifiez le en cliquant sur le bouton « Modifier » et redémarrez la machine.

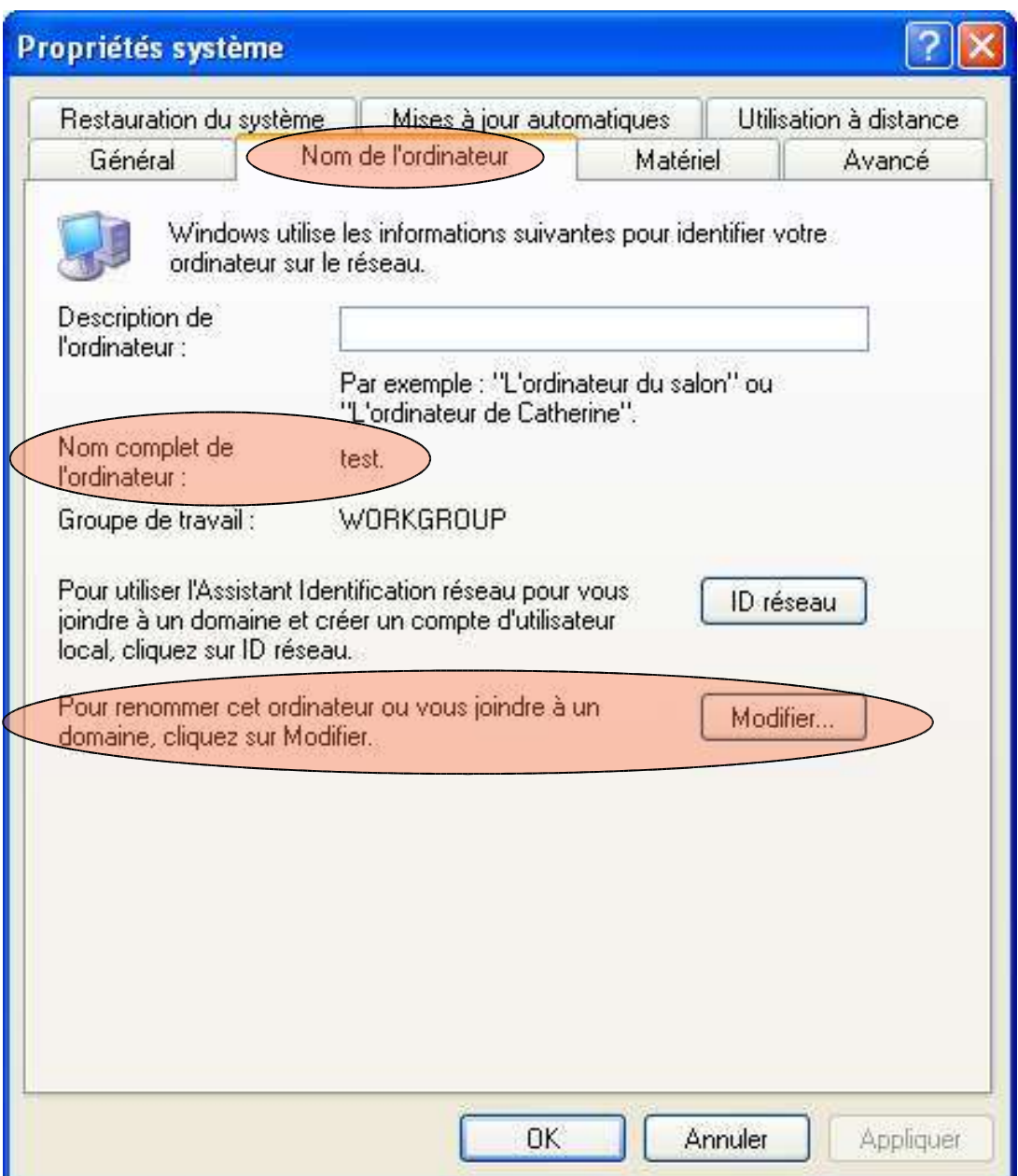

3) A nouveau dans le panneau de configuration, cliquez sur l'icône « Connexions réseau ». Sélectionnez la carte réseau que vous voulez paramétrer, puis clic droit et « propriétés ». Paramétrez le poste en DHCP ou adresse IP fixe, selon vos préférences :

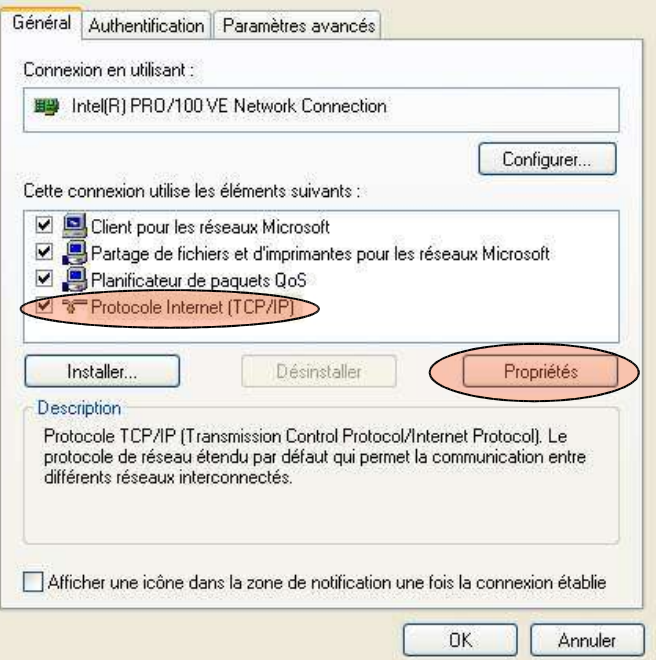

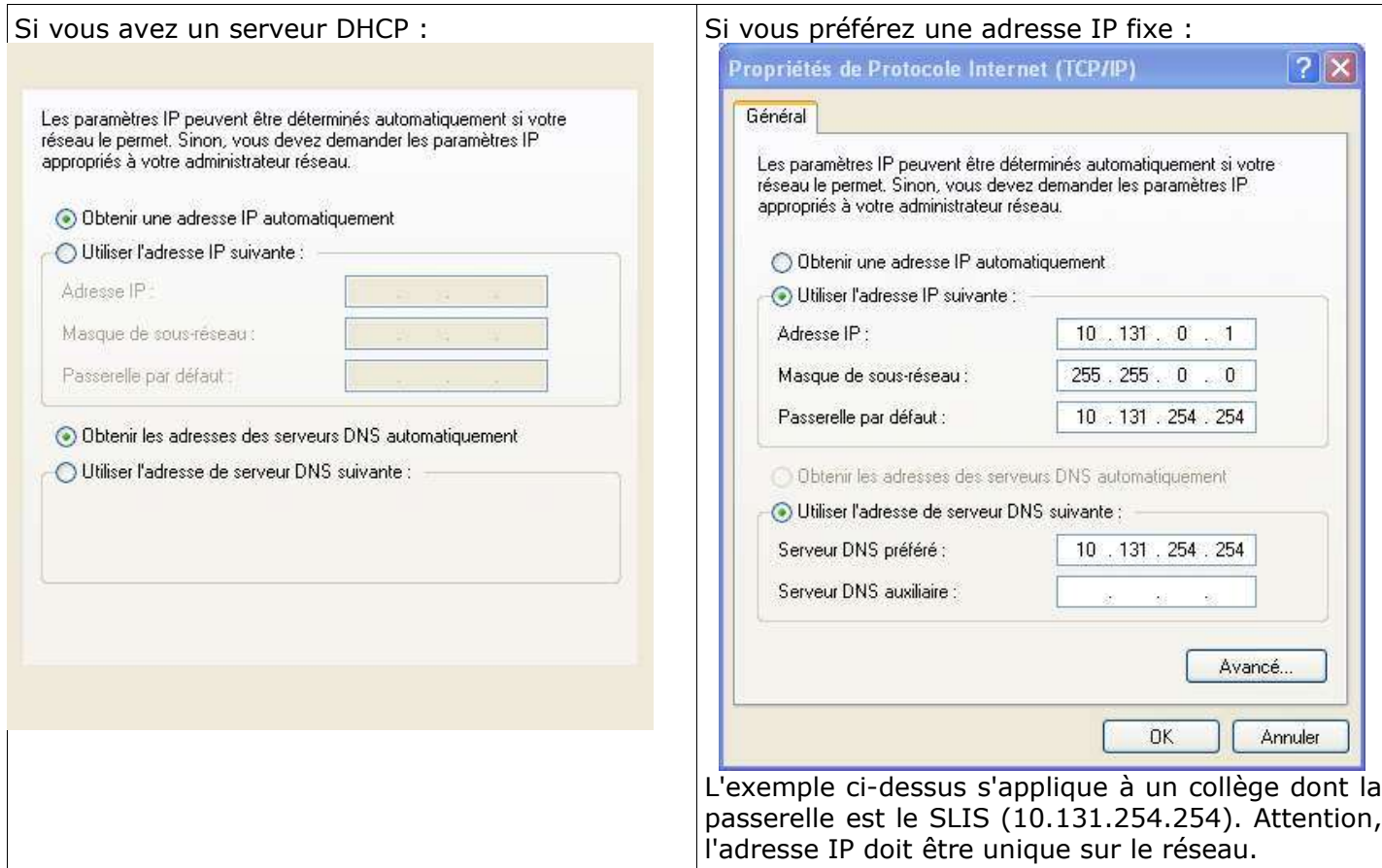

- 4) Récupérez le fichier winXP.reg attaché à l'article du site de la Mission TICE où vous avez récupérer ce document. Double-cliquez sur winXP.reg et acceptez l'importation dans la base de registre. 5) Nous allons maintenant intégrer le poste au domaine :
- Dans le panneau de configuration, cliquez sur l'icône « système » puis l'onglet « nom de l'ordinateur ». Cliquez sur le bouton « modifier » puis cochez « Domaine » et indiquez le nom du domaine choisi lors de l'installation de ALPES3. Validez. Remarque : il ne faut pas dans la même opération modifier le nom de l'ordinateur **ET** l'intégrer au domaine.

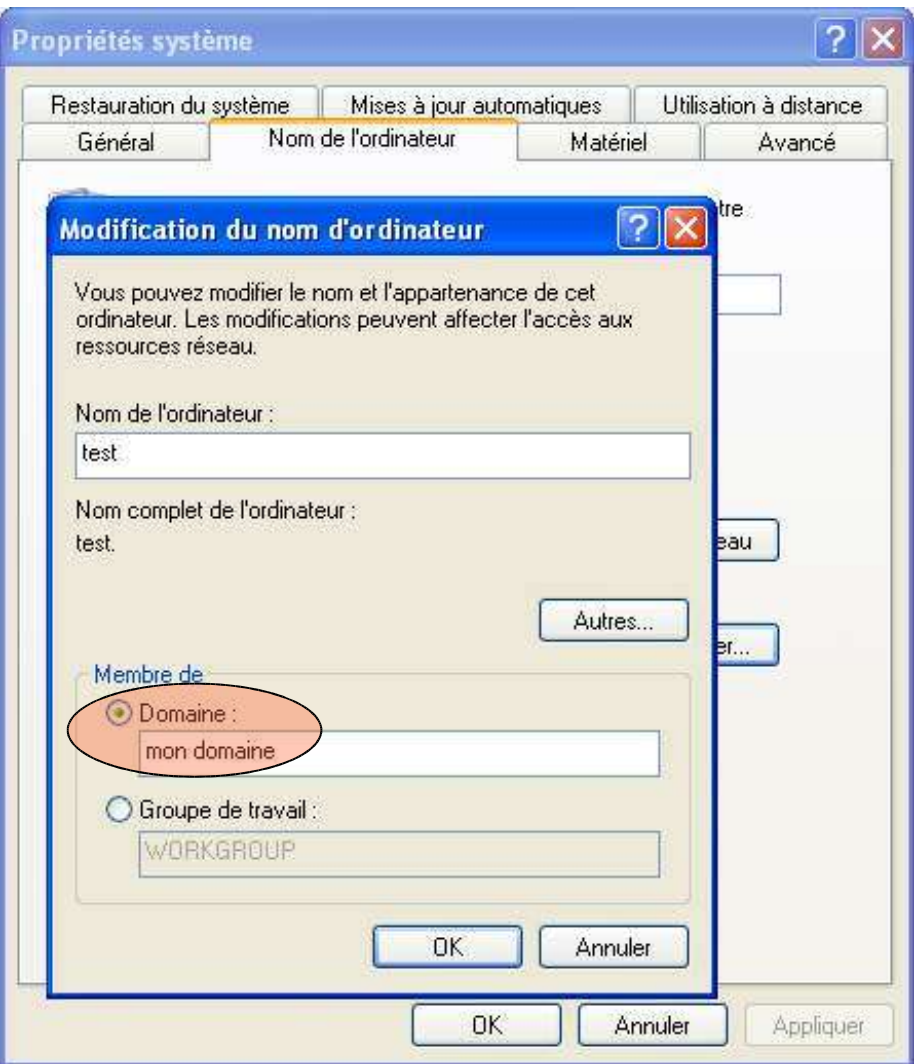

6) On vous demande alors un identifiant. Il faut prendre ici le même identifiant que lors de la connexion à l'interface de ALPES (administrateur + mot de passe choisi à l'installation).

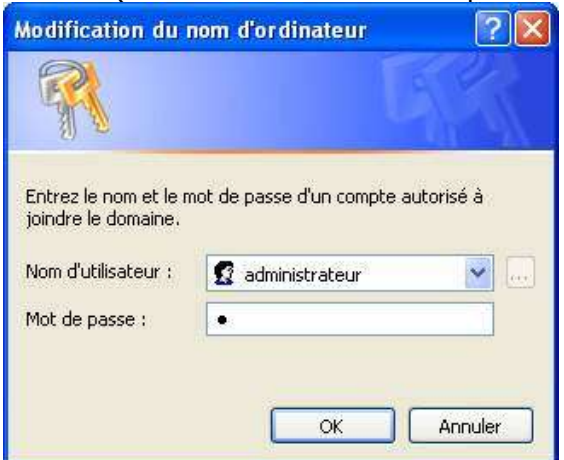

Au bout de quelques instants, un message de bienvenue apparaît. Redémarrer la machine.

7) Au redémarrage, une fenêtre vous demande de taper CTRL+ALT+SUPPR. Cela fait apparaître une fenêtre de login. Connectez vous au domaine en utilisant un compte du réseau. Priez très fort pour que cela fonctionne